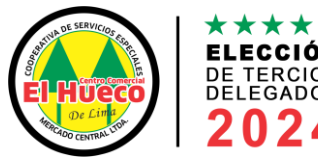

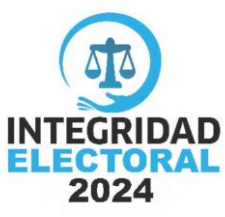

## MANUAL PARA LA EMISIÓN DE VOTO VIRTUAL EN LAS ELECCIONES DE ELECCIÓN DE TERCIOS DELEGADOS 2024

Fecha: 24 de marzo de 2024

Horario de votación: De 9:00 a.m. a 4:00 p.m.

Estimados(as) socios(as).

Para la emisión de tu voto virtual 2024, sigue los siguientes pasos:

1. Habrá desde cualquier dispositivo con internet:

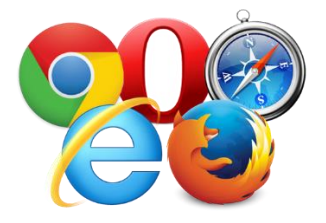

INGRESE A LA SIGUIENTE DIRECCIÓN WEB [https://www.cooperativaelhueco.com](https://www.cooperativaelhueco.com/)

Si no tienes un dispositivo electrónico o accesibilidad a internet, puedes acudir al auditorio de la cooperativa y solicitar el uso de las computadoras para el voto virtual. Recuerda, acudir en el horario establecido.

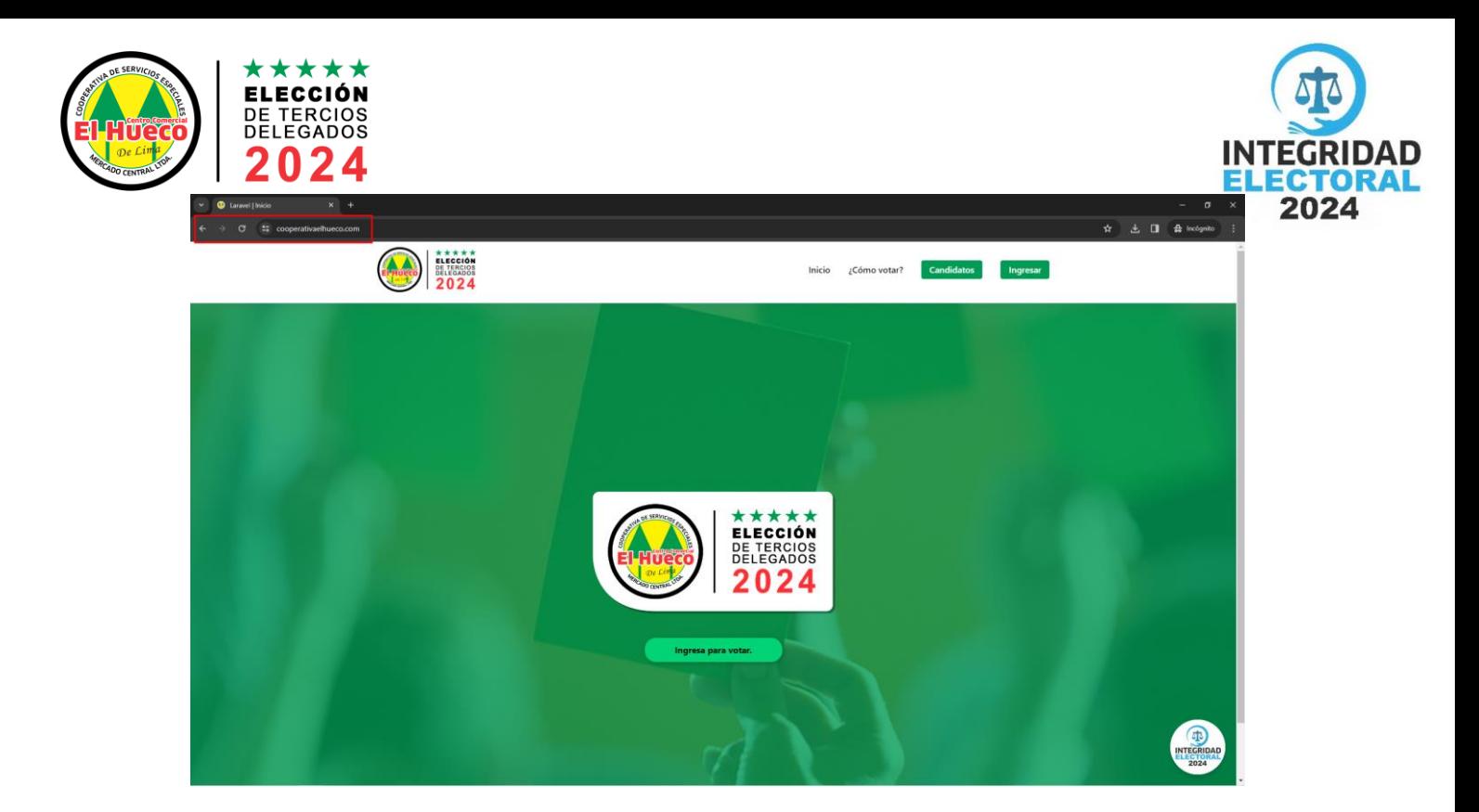

2. En la página de inicio puede dar clic a los siguientes enlaces de ¿Cómo votar?, Candidatos e Ingresar. Además del botón Integridad electoral 2024.

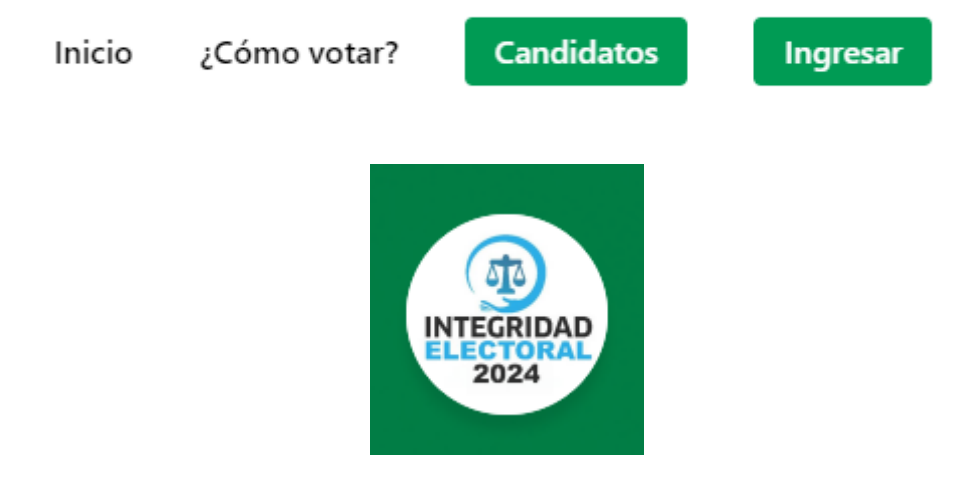

Inicio: Le lleva a la página principal.

¿Cómo votar?: Le descarga un PDF del manual de votación.

Candidatos: le descarga un PDF de la lista de candidatos.

Ingresar: Le permitirá ingresar al sistema para votar.

Integridad electoral 2024: Le llevará al grupo de WhatsApp para resolver dudas y asesorías.

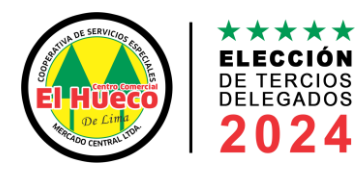

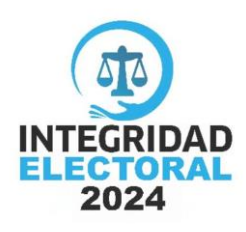

3. Para ingresar al sistema puede dar clic en Ingresar o en Ingresar para votar.

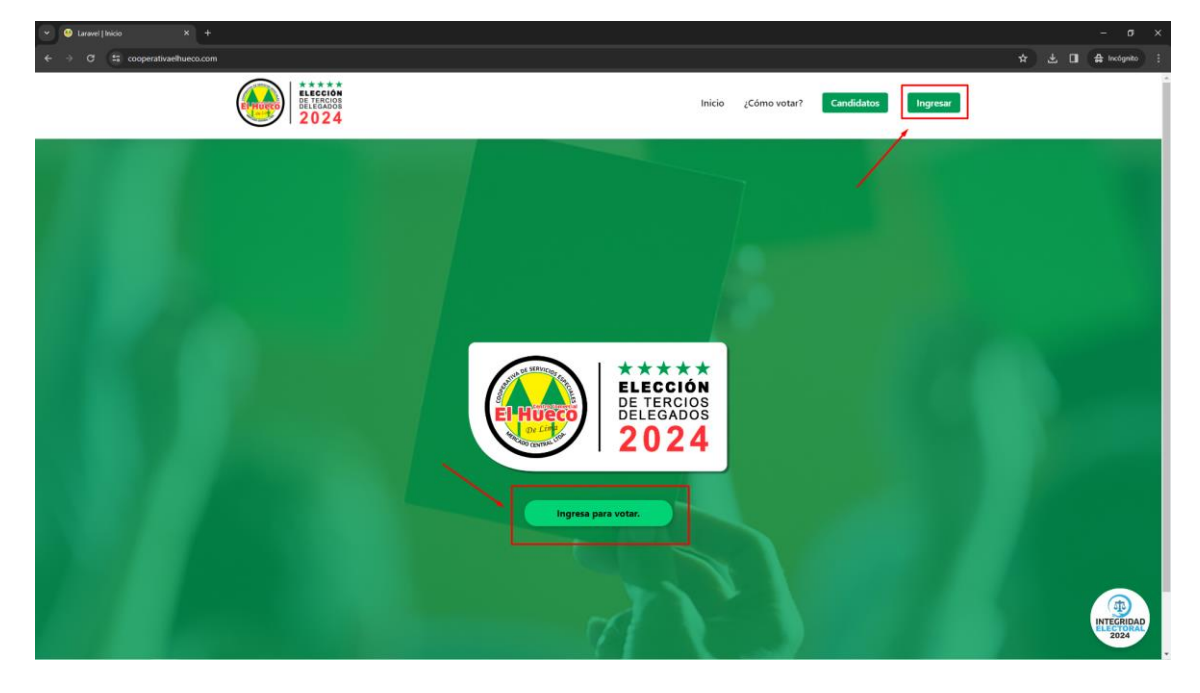

4. Después de dar clic a cualquier botón de ingreso, le mostrar la página de iniciar sesión o ingresar al sistema para votar.

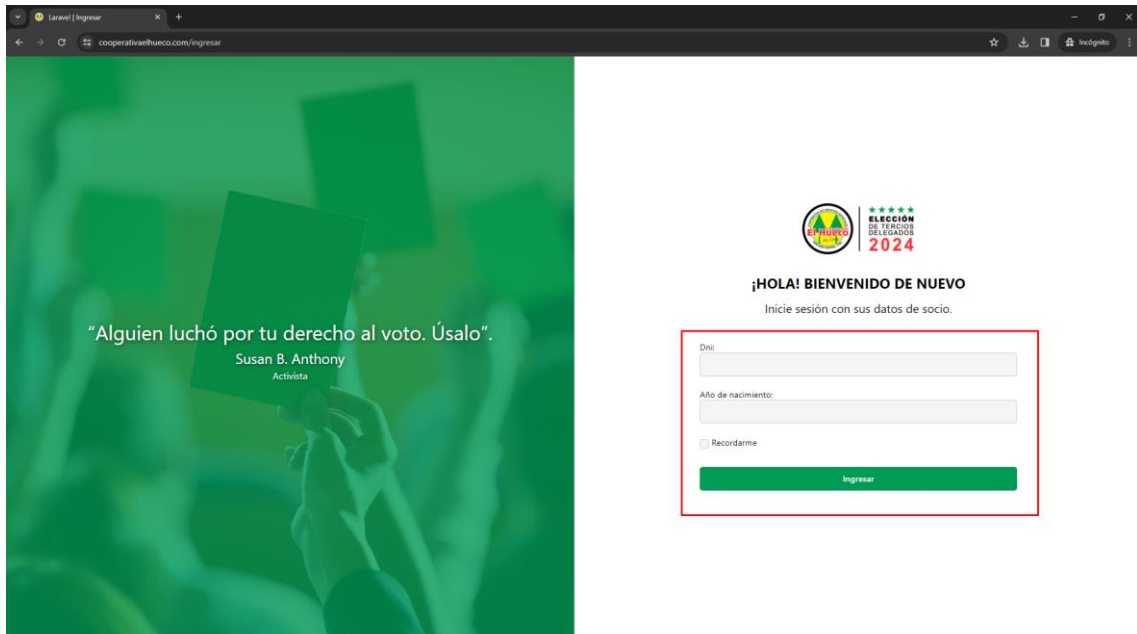

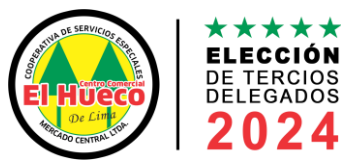

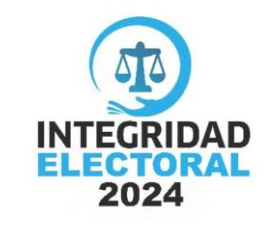

El sistema le pedirá su DNI y Año de nacimiento.

DNI: Es su usuario.

Año de nacimiento: Es su clave o contraseña.

Ejemplo: Para este caso usaremos otro DNI: 40580122 y Año de nacimiento: 1980

Lugo dar clic a Ingresar.

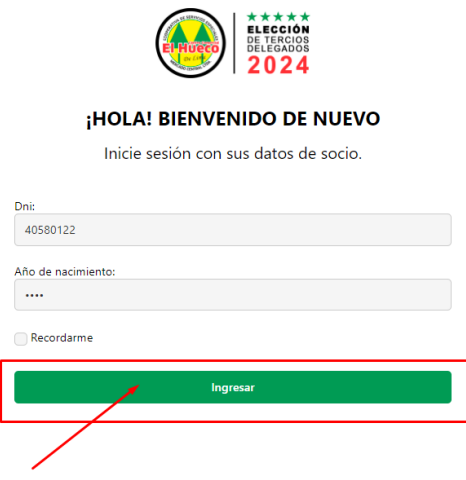

5. Al ingresar al sistema, podrás ver tu perfil, tus datos personales y el siguiente botones, como Mi Perfil, Elecciones y Mis votos. Tienes que dar clic a Elecciones.

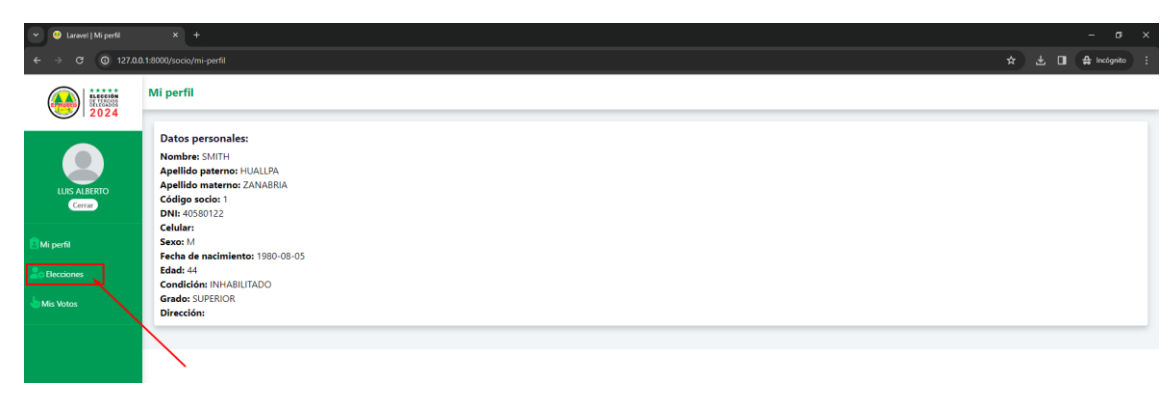

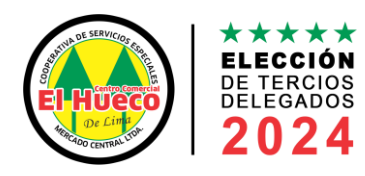

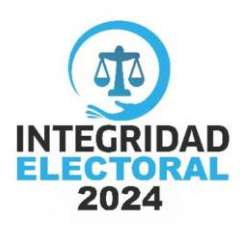

6. En esta página podrás ver la elección disponible que es ELECCIÓN DE TERCIOS DELEGADOS 2024, tienes que dar click a VOTAR.

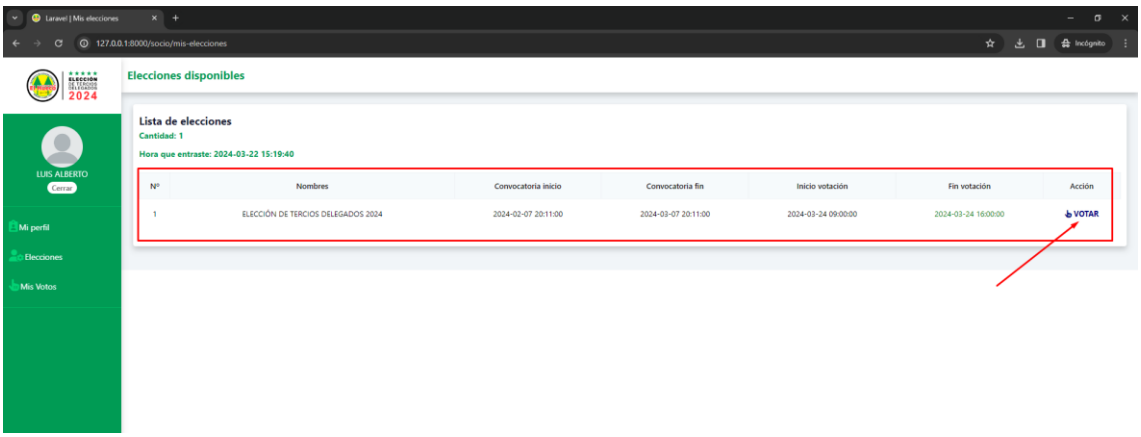

7. En esta página podrás ver la lista de candidatos, que esta ordenada aleatoriamente incluyendo el VOTO EN BLANCO de la ELECCIÓN DE TERCIOS DELEGADOS 2024.

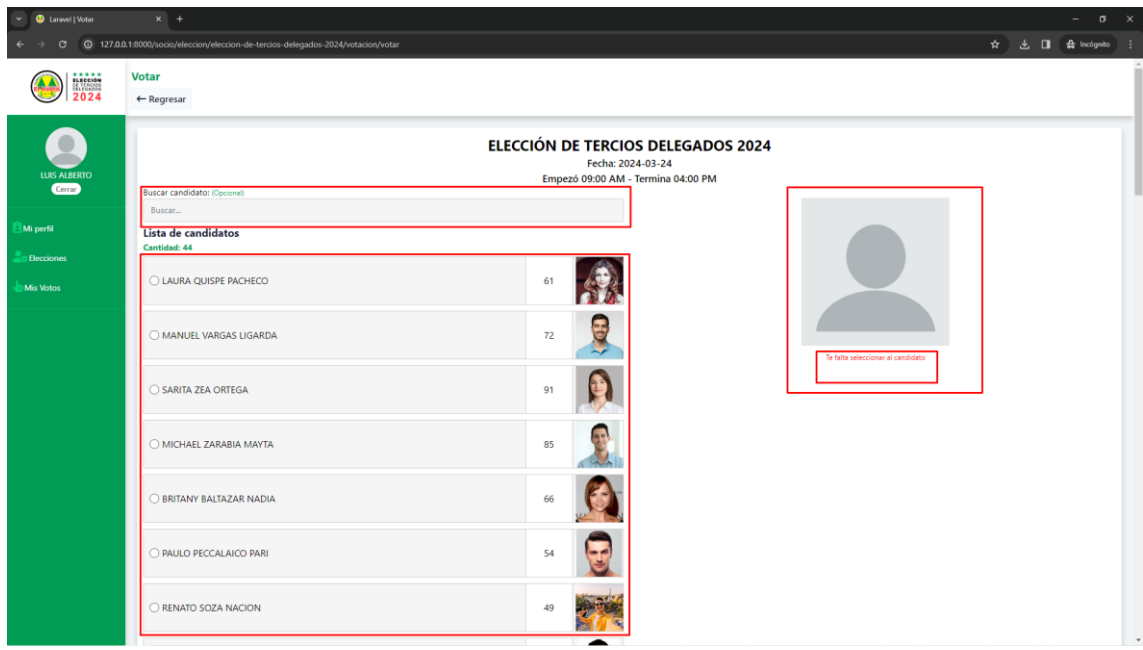

Como podrá observar, se muestra la lista de candidatos, y el sistema le dice que "Te falta seleccionar al candidato"

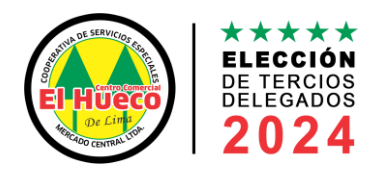

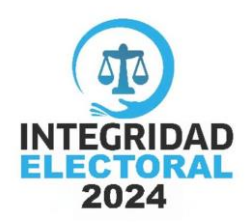

Para ello debe elegir un candidato, pude buscar por el número de candidato o nombre y solo seleccionar en la foto o el nombre del candidato.

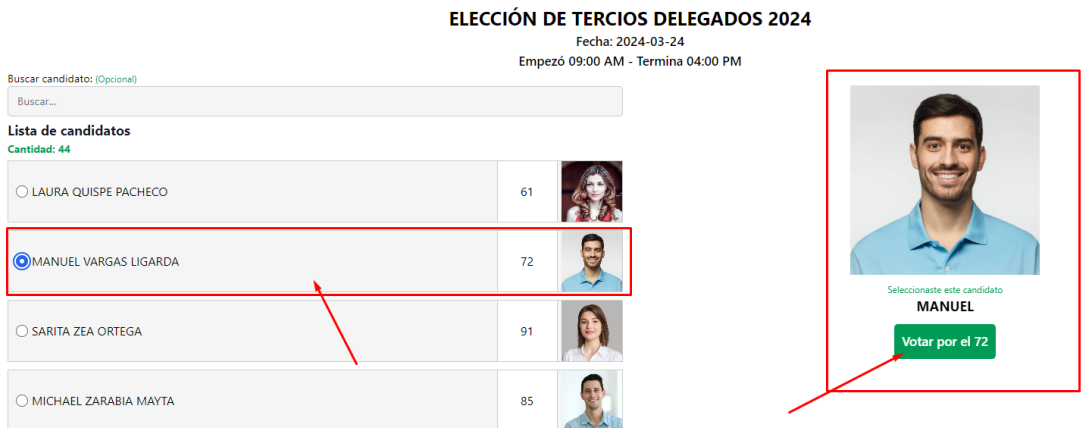

## Para confirma su voto solo debe dar click al boton verde en VOTAR POR EL NÚMERO DE SU CANDIDATO.

Si usted desea votar en blanco, solo busque en la lista VOTO EN BLANCO, que tiene el número 00, seleccione y dar clic al botón verde.

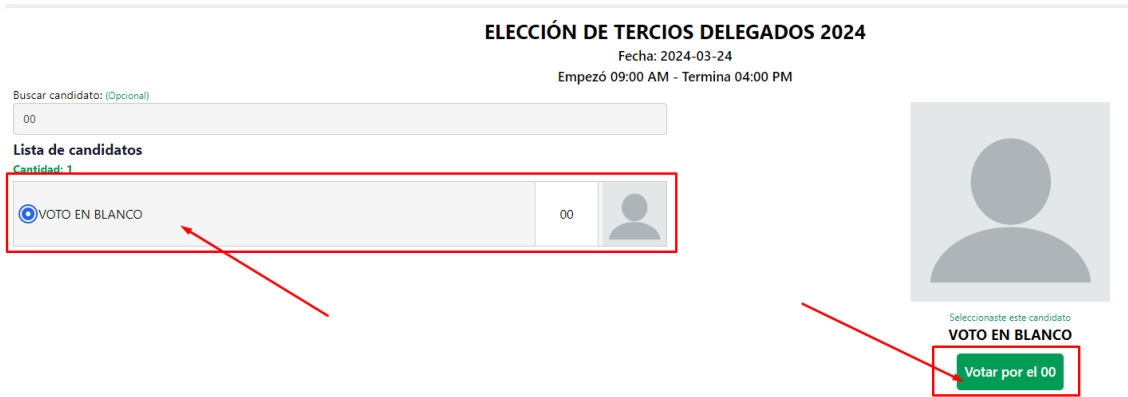

8. Después de votar dando clic al botón verde, puede dar clic a Mis votos, y dar clic a VER VOTO.

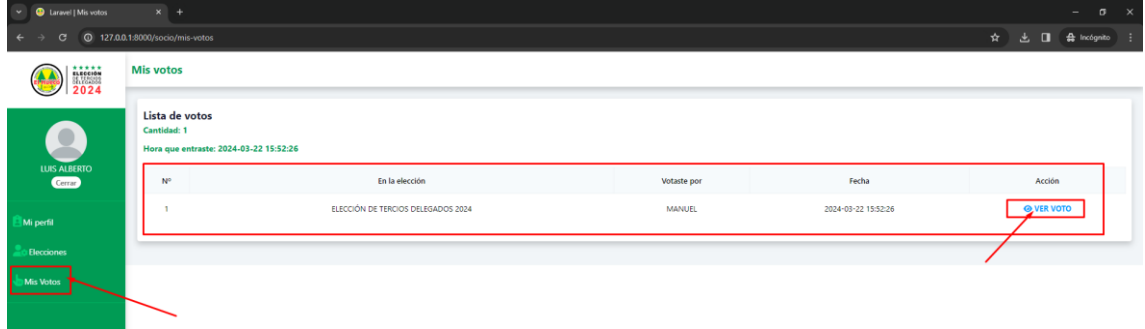

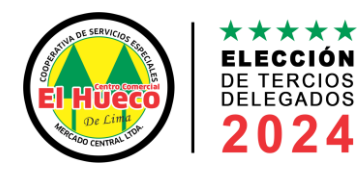

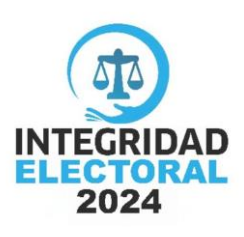

9. En esta página podrá ver su CONSTANCIA DE VOTACIÓN, solo usted podrá verlo.

Si quiere descargar su constancia de votación en PDF, solo da clic al botón DESCARGAR CONSTANCIA.

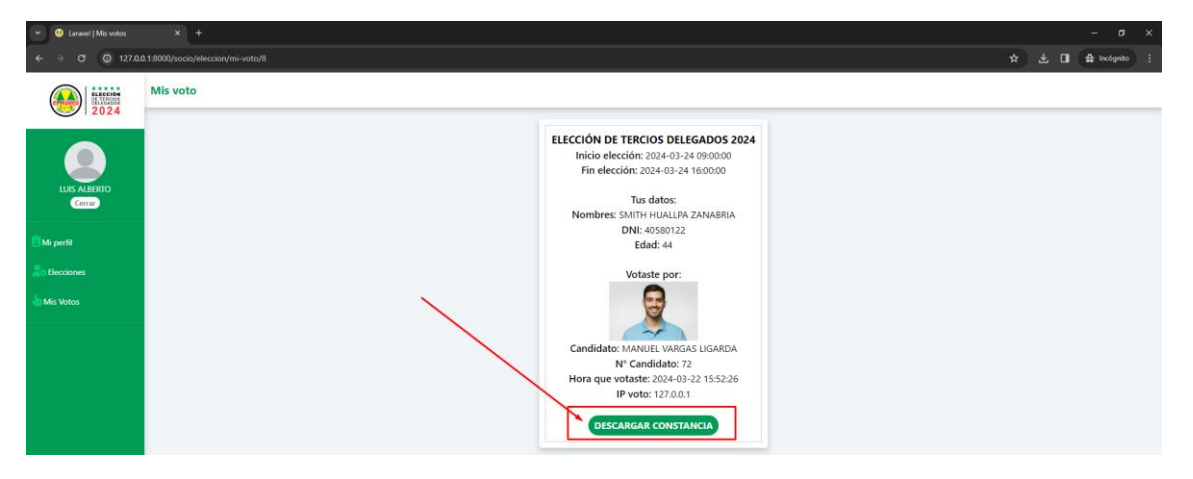

¡FIN del proceso de votación!